- Se rendre sur la page :

<https://www.alliancefr.org/fr/cours/enseigner>[-le-francais/devenir-professeurfle#daefle](https://www.alliancefr.org/fr/cours/enseigner-le-francais/devenir-professeur-fle#daefle)

- Cliquer sur "je m'inscris en ligne au test d'accès du DAEFLE"

**NB : Pour s'inscrire en ligne au test d'accès, le candidat doit se créer un compte sur notre portail via cette page (** https://aurion.alliancefr.org/faces/Login.xhtml **). A noter qu'il ne sera pas nécessaire de recréer un compte en cas de réinscription.**

- Une fois connecté au portail, se diriger vers la rubrique *M'inscrire / me réinscrire // M'inscrire à une épreuve du DAEFLE // M'inscrire au test d'accès au DAEFLE* dans les menus visibles sur le volet noir à gauche de l'écran.

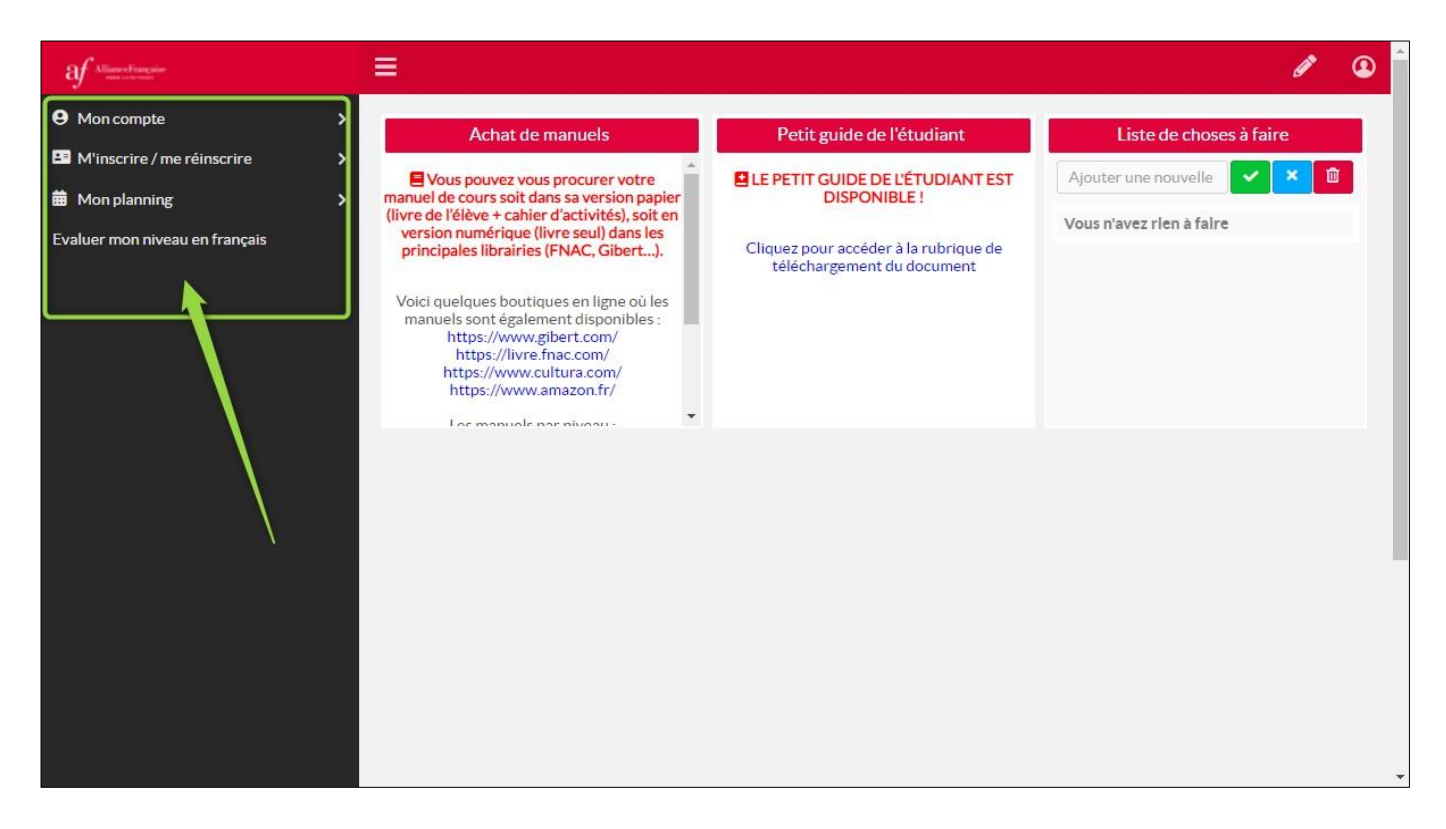

NB : Si ce volet n'apparaît pas (selon l'appareil utilisé : téléphone, tablette, ordinateur…, et la résolution de l'écran), le candidat peut cliquer sur le bouton d'affichage des menus, visible sur le bandeau rouge au sommet de l'écran :

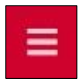

- En cliquant sur cette rubrique, le candidat a accès aux pages et aux formulaires d'inscription au test.
- Suivre toutes les étapes une par une avec attention.

Au terme du formulaire, cliquer sur *Valider sa saisie*. Un message apparaît au sommet de la page, indiquant que la demande d'inscription est enregistrée et que le candidat doit :

Régler son inscription en ligne en cas de financement propre ;

**IlianceFrancaise** 

• Compléter la rubrique suivante en cas de financement par un organisme tiers.

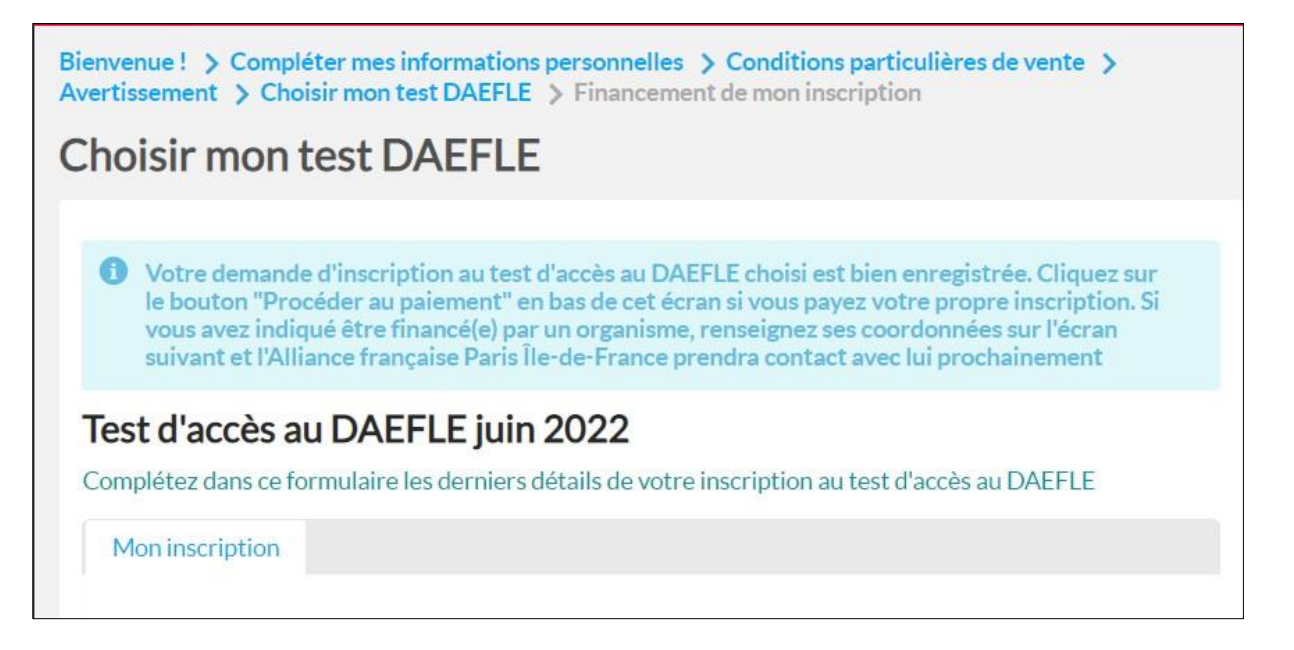

- Cliquer sur *Suivant*.
- Si le candidat a choisi un financement de son inscription par un organisme tiers, la page suivante est un formulaire dans lequel il doit indiquer les informations relatives à cet organisme :
- Si le candidat a choisi un financement autonome, la validation du formulaire de l'inscription au test fait apparaître un bouton *Procéder au paiement* au bas de la page. En cliquant sur ce bouton, le candidat a accès au **Récapitulatif de paiement**.
- En cliquant sur le bouton *Payer*, le candidat est redirigé vers l'écran de paiement en ligne par carte bancaire, sur lequel il doit saisir le numéro de carte, la date de fin de validité et le cryptogramme visuel.

En fin de parcours (après paiement des frais en ligne ou renseignement des données du financeur), le candidat est informé de la confirmation de son inscription sur l'écran **Merci pour votre inscription**.

Vous recevrez par email les consignes et les codes de connexion le vendredi qui précède le début du test.